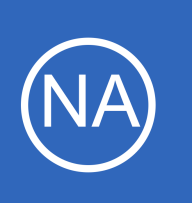

## **Purpose**

This document describes how integrate the messaging platform with Nagios Network Analyzer. This integration will allow Nagios Network Analyzer to send notifications to Slack Rooms, enabling teams to see the health of their devices monitored by Network Analyzer.

## **Target Audience**

This document is intended for use by Nagios Administrators that want to use Slack for notifications.

## **Overview**

In Slack you have **Channels** that receive notifications. The Slack API allows you to target these channels by using the channel name, like NNA. This is used to send notifications from Nagios Network Analyzer to Slack. This documentation will create a Nagios Network Analyzer **Command** that will be used by **Checks** to send alerts to a Slack Room called **NNA**.

## **Install Nagios App In Slack**

The first step is to install the Nagios App into Slack. Open your web browser to <https://slack.com/apps/A0F81R747-nagios>an you should see a page similar to the following screenshot:

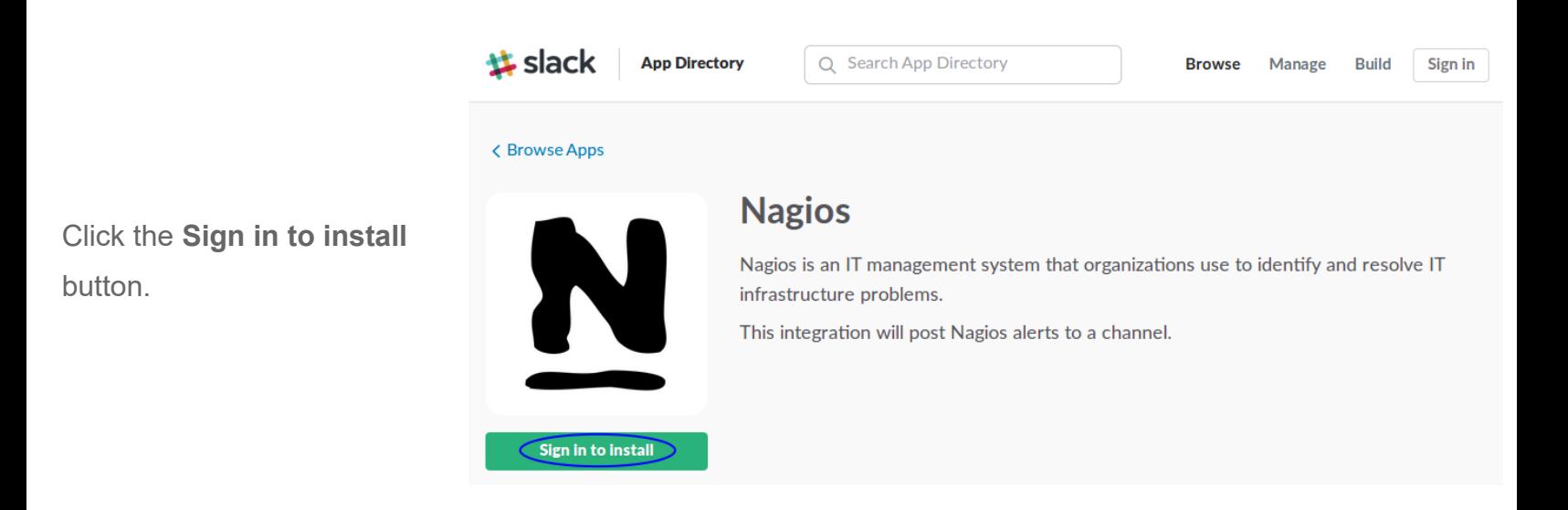

1295 Bandana Blvd N, St. Paul, MN 55108 [sales@nagios.com](mailto:sales@nagios.com) US: 1-888-624-4671 INTL: 1-651-204-9102

**Nagios®** 

### [www.nagios.com](https://www.nagios.com/)

© 2017 Nagios Enterprises, LLC. All rights reserved. Nagios, the Nagios logo, and Nagios graphics are the servicemarks, trademarks, or<br>registered trademarks owned by Nagios Enterprises. All other servicemarks and trademark

Page 1 /  $15$ Updated – February, 2019

Sign in to your team

#### **Network Analyzer Integrating Slack With Nagios Network Analyzer**

You will need to provide your team's Slack URL.

You will need to provide your credentials to proceed.

Populate the field and then click **Continue**.

Populate the fields and then click **Sign in**.

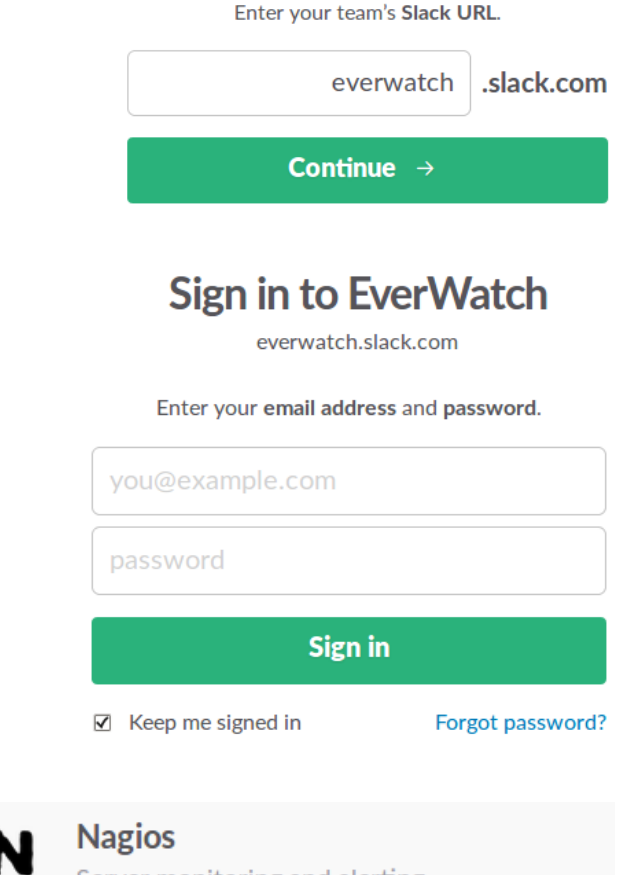

Once you have signed in click the Server monitoring and alerting. **Add Configuration** button. Nagios is an IT management system that organizations use to identify and resolve IT infrastructure problems. This integration will post Nagios alerts to a channel. You will be presented with a summary of the Nagios app. Click **Add integration** the **Add integration** button. **Add Configuration** 

The next page is where you configure the app. The first section is the **Setup Instructions**, please do not follow these as this document will provide you with instructions specific to Nagios Network Analyzer.

1295 Bandana Blvd N, St. Paul, MN 55108 [sales@nagios.com](mailto:sales@nagios.com) US: 1-888-624-4671 INTL: 1-651-204-9102

**Nagios**®

### [www.nagios.com](https://www.nagios.com/)

© 2017 Nagios Enterprises, LLC. All rights reserved. Nagios, the Nagios logo, and Nagios graphics are the servicemarks, trademarks, or<br>registered trademarks owned by Nagios Enterprises. All other servicemarks and trademark

Page 2 / 15 Updated – February, 2019

**The Industry Standard In Infrastructure Monitoring**

## **Network Analyzer**

### **Integrating Slack With Nagios Network Analyzer**

Scroll down to the **Integration Settings** section.

Take a note of the value in the **Token** field, this will be required further on.

In the **Customize Name** field you can see that **NNA** has been typed.

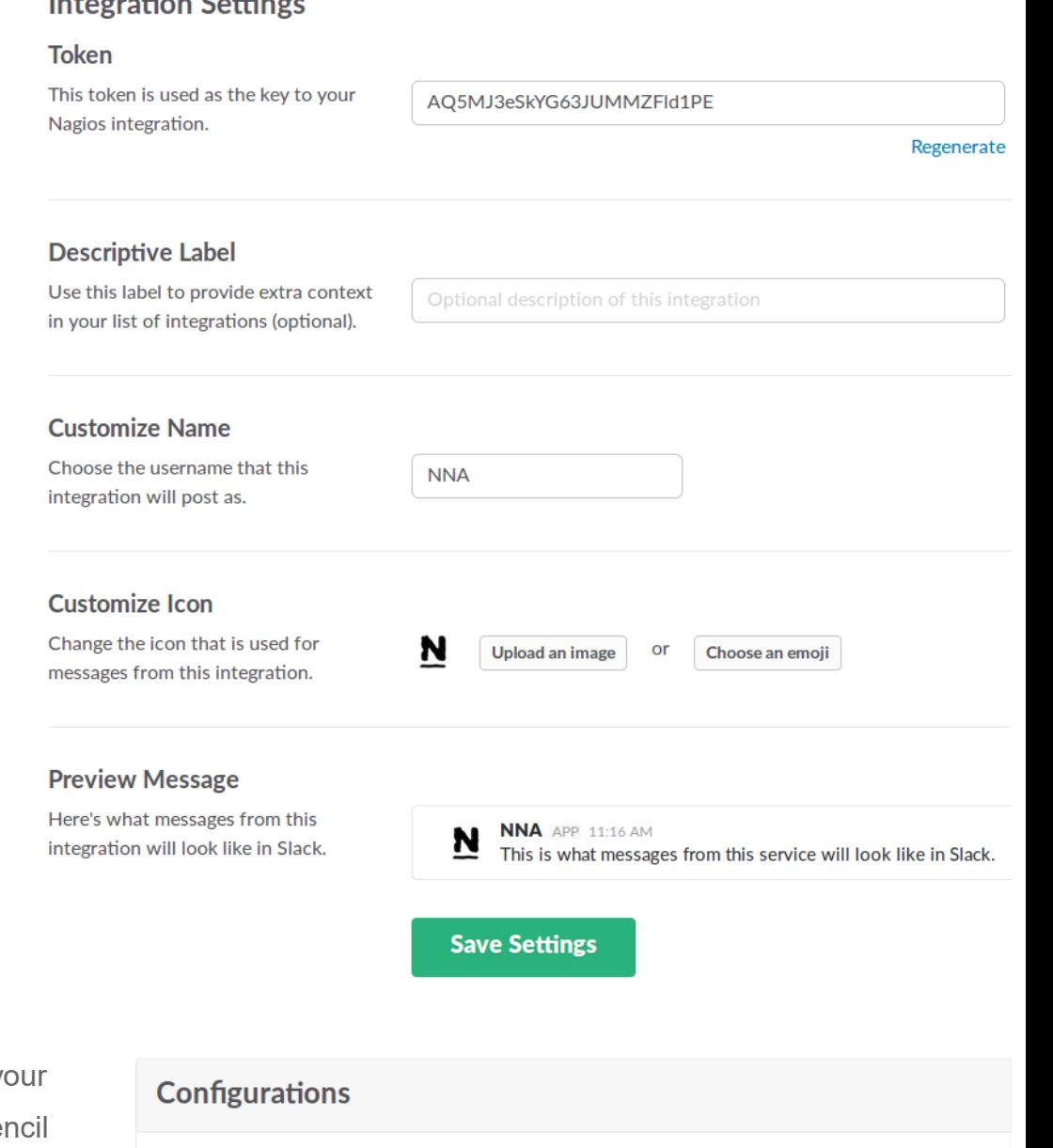

Once saved this will appear under y Configurations. You can click the pe icon to edit it to view the token again if

Click the **Save Settings** button

after making the required changes.

# Post to Slack when service and host alerts occur as NNA box293 on Jul 12, 2017

You have finished with the Slack web page, you can leave it open if you like as you may need to return here to get the Token if you forget it.

1295 Bandana Blvd N, St. Paul, MN 55108 [sales@nagios.com](mailto:sales@nagios.com) US: 1-888-624-4671 INTL: 1-651-204-9102

**Nagios®** 

you forgot it.

### [www.nagios.com](https://www.nagios.com/)

© 2017 Nagios Enterprises, LLC. All rights reserved. Nagios, the Nagios logo, and Nagios graphics are the servicemarks, trademarks, or<br>registered trademarks owned by Nagios Enterprises. All other servicemarks and trademark

Page 3 / 15 Updated – February, 2019

0

**Integrating Slack With Nagios Network Analyzer**

## **Create Channels In Slack**

Open the Slack application and next to the **CHANNELS** heading click the **+** icon.

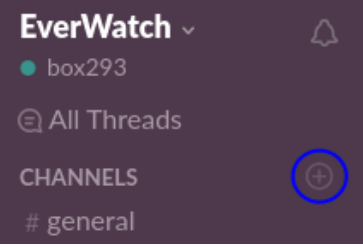

On the **Create a channel** page provide a **Name**. In the screenshot to the right you can see the channel being created is called **nna**.

Optionally provide a **Purpose**.

Click the **Create Channel** button once you've populated the fields.

# Create a channel

Channels are where your team communicates. They're best when organized around a topic - #leads, for example.

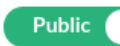

Anyone on your team can view and join this channel.

#### Name

 $#$  nna

Names must be lowercase, without spaces or periods, and shorter than 22 characters.

#### Purpose (optional)

Nagios Network Analyzer Notifications

What's this channel about?

Send invites to: (optional)

Search by name

Cancel

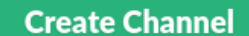

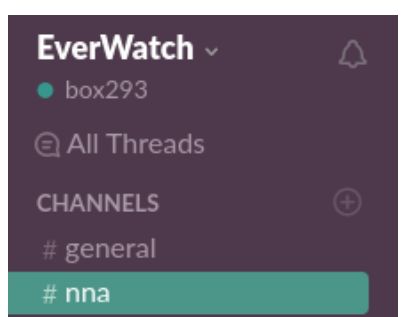

Here you can see the new Channel now exists.

This completes the steps required in Slack. Leave the application open as you'll want to return here once Nagios XI is configured.

### 1295 Bandana Blvd N, St. Paul, MN 55108 [sales@nagios.com](mailto:sales@nagios.com) US: 1-888-624-4671 INTL: 1-651-204-9102

**Nagios®** 

#### [www.nagios.com](https://www.nagios.com/)

## **Configure Nagios Network Analyzer**

The next step is to configure Nagios Network Analyzer. This includes:

- **[Installing Prerequisites](#page-4-0)**
- [Installing Slack Integration Script](#page-5-0)
- **[Create Wrapper Script](#page-7-0)**
- **[Create Commands](#page-9-0)**
- **[Create Check](#page-10-0)**

## <span id="page-4-0"></span>**Installing Prerequisites**

Open a terminal session to your Nagios Network Analyzer server as the root user. Execute the following command to install the prerequisites:

## **RHEL | CentOS | Oracle Linux**

yum install -y perl-libwww-perl perl-Crypt-SSLeay perl-LWP-Protocol-https

## **Debian | Ubuntu**

**Nagios®** 

apt-get install -y libwww-perl libcrypt-ssleay-perl liblwp-protocol-https-perl

Wait while they are installed. Leave this terminal session as you'll need it in the following step.

1295 Bandana Blvd N, St. Paul, MN 55108 [sales@nagios.com](mailto:sales@nagios.com) US: 1-888-624-4671 INTL: 1-651-204-9102

© 2017 Nagios Enterprises, LLC. All rights reserved. Nagios, the Nagios logo, and Nagios graphics are the servicemarks, trademarks, or<br>registered trademarks owned by Nagios Enterprises. All other servicemarks and trademark

### [www.nagios.com](https://www.nagios.com/)

Page 5 / 15 Updated – February, 2019

#### <span id="page-5-0"></span>**Installing Slack Integration Script**

Execute the following commands to download the slack Integration script:

```
cd /usr/local/nagiosna/scripts/
wget -O "slack nagios.pl" https://raw.github.com/tinyspeck/services-examples/master/nagios.pl
chmod 0775 slack_nagios.pl
chown nna:nnacmd slack_nagios.pl
```
The next step is to edit the script and define your slack domain and token.

Execute the following command to open the script in vi:

```
vi slack_nagios.pl
```
*When using the vi editor, to make changes press i on the keyboard first to enter insert mode. Press Esc to exit insert mode.*

Find these lines:

```
my $opt domain = "foo.slack.com"; # Your team's domain
my $opt token = " " ;  # The token from your Nagios services page
```
**Tip:** Type : 66 and press Enter to go directly to these lines.

The first line needs to be your team's slack **domain**, this was provided when you signed into your team on the Slack web page.

The second line is the token that was generated when you added the Slack Integration on the Slack web page.

1295 Bandana Blvd N, St. Paul, MN 55108 [sales@nagios.com](mailto:sales@nagios.com) US: 1-888-624-4671 INTL: 1-651-204-9102

**Nagios**®

#### [www.nagios.com](https://www.nagios.com/)

**Integrating Slack With Nagios Network Analyzer**

Make the required changes to these two lines.

When you have finished, save the changes in vi by typing:

:wq

and press Enter.

You can test that it works by executing the following command (it's one long command that wraps over three lines):

./slack\_nagios.pl -field slack\_channel="#nna" -field HOSTALIAS="NNA" -field SERVICEDESC="Test Alert" -field SERVICESTATE="OK" -field SERVICEOUTPUT="This is a test alert" -field NOTIFICATIONTYPE="RECOVERY"

You'll see a lot of output generated in the terminal window, the end result should be **ok**.

Most importantly you should see it appear in the Slack #nna Channel.

If this works then you have correctly installed the Slack Integration script.

If this does not work please review the output in the terminal session as it should provide an error explaining why.

**Nagios**®

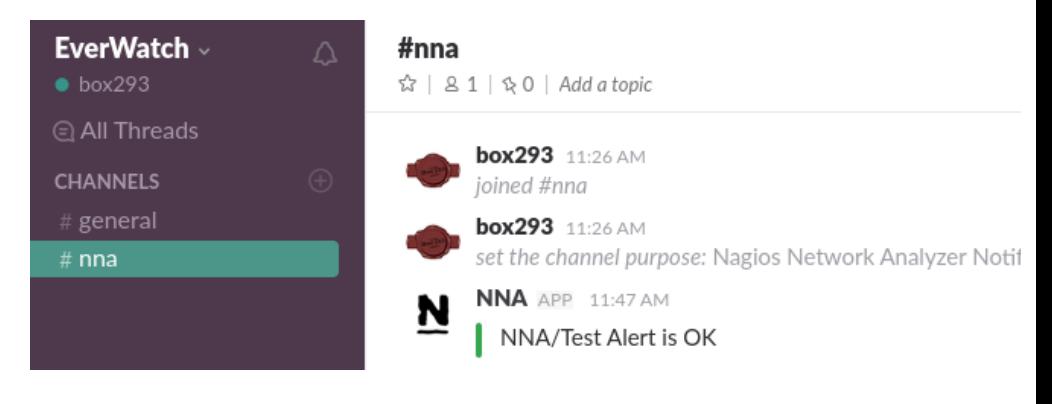

The slack nagios.pl script is written for Nagios Core, however it will work fine with Nagios Network Analyzer. We are using service fields because the alert states generated by Nagios Network Analyzer match the service states in Nagios Core.

1295 Bandana Blvd N, St. Paul, MN 55108 [sales@nagios.com](mailto:sales@nagios.com) US: 1-888-624-4671 INTL: 1-651-204-9102

[www.nagios.com](https://www.nagios.com/)

#### **Integrating Slack With Nagios Network Analyzer**

#### <span id="page-7-0"></span>**Create Wrapper Script**

Nagios Network Analyzer has restrictions on the length of the command you can create. This means you need to create a wrapper script that will execute the  $\text{slack}$  nagios.pl script. Additionally, the output generated by Nagios Network Analyzer checks looks something like this:

flows on Firewall Public with filter `dst port 9914` is  $0$  | flows=0;1:;1:;0

The  $\ge$  and  $\parallel$  characters in this output cause issues with the wrapper script. With that in mind the wrapper script will remove these characters to allow the integration to work. Execute the following command to create a new script called slack nagios wrapper.sh using vi:

```
vi slack_nagios_wrapper.sh
```
Paste the following into the new file:

```
#!/bin/sh
channel=$1
sourcename="$2"
state=$3
output=$4
output="${output//\`}"
output="${output//\|}"
bin="/usr/local/nagiosna/scripts/slack_nagios.pl"
```

```
slack="${bin} -field slack channel=\"${channel}\" -field HOSTALIAS=\"NNA\"
-field SERVICEDESC=\"${sourcename}\" -field SERVICESTATE=\"${state}\" -field 
SERVICEOUTPUT=\"${output}\" -field NOTIFICATIONTYPE=\"${state}\""
```
eval \$slack

1295 Bandana Blvd N, St. Paul, MN 55108 [sales@nagios.com](mailto:sales@nagios.com) US: 1-888-624-4671 INTL: 1-651-204-9102

**Nagios®** 

#### [www.nagios.com](https://www.nagios.com/)

**Integrating Slack With Nagios Network Analyzer**

**NOTE:** The slack line is one long line, it just wraps over three lines due to the length.

When you have finished, save the changes in vi by typing:

:wq

and press Enter.

**Nagios®** 

You need to define the permissions for the script with the following commands:

```
chown nna:nnacmd slack_nagios_wrapper.sh
chmod 755 slack_nagios_wrapper.sh
```
You can now test that it works by executing the following command:

./slack\_nagios\_wrapper.sh '#nna' 'Test Alert' 'OK' 'This is a test alert'

You'll see a lot of output generated in the terminal window, the end result should be **ok**.

Most importantly you should see it appear in the Slack **#nna** channel, it should be identical to the previous test you performed.

If this works then you have correctly created the slack nagios.pl wrapper script. If this does not work please review the wrapper script to ensure it has been typed/pasted correctly.

The completes all the steps required in the terminal session, you can close it now as the remaining steps will be performed through Nagios Network Analyzer.

1295 Bandana Blvd N, St. Paul, MN 55108 [sales@nagios.com](mailto:sales@nagios.com) US: 1-888-624-4671 INTL: 1-651-204-9102

© 2017 Nagios Enterprises, LLC. All rights reserved. Nagios, the Nagios logo, and Nagios graphics are the servicemarks, trademarks, or<br>registered trademarks owned by Nagios Enterprises. All other servicemarks and trademark

### [www.nagios.com](https://www.nagios.com/)

Page  $9/15$ Updated – February, 2019

#### **Integrating Slack With Nagios Network Analyzer**

#### <span id="page-9-0"></span>**Create Commands**

The commands are how the Nagios Network Analyzer checks send notifications. Open your web browser to Nagios Network Analyzer and navigate to **Alerting a**nd click the **Commands** tab.

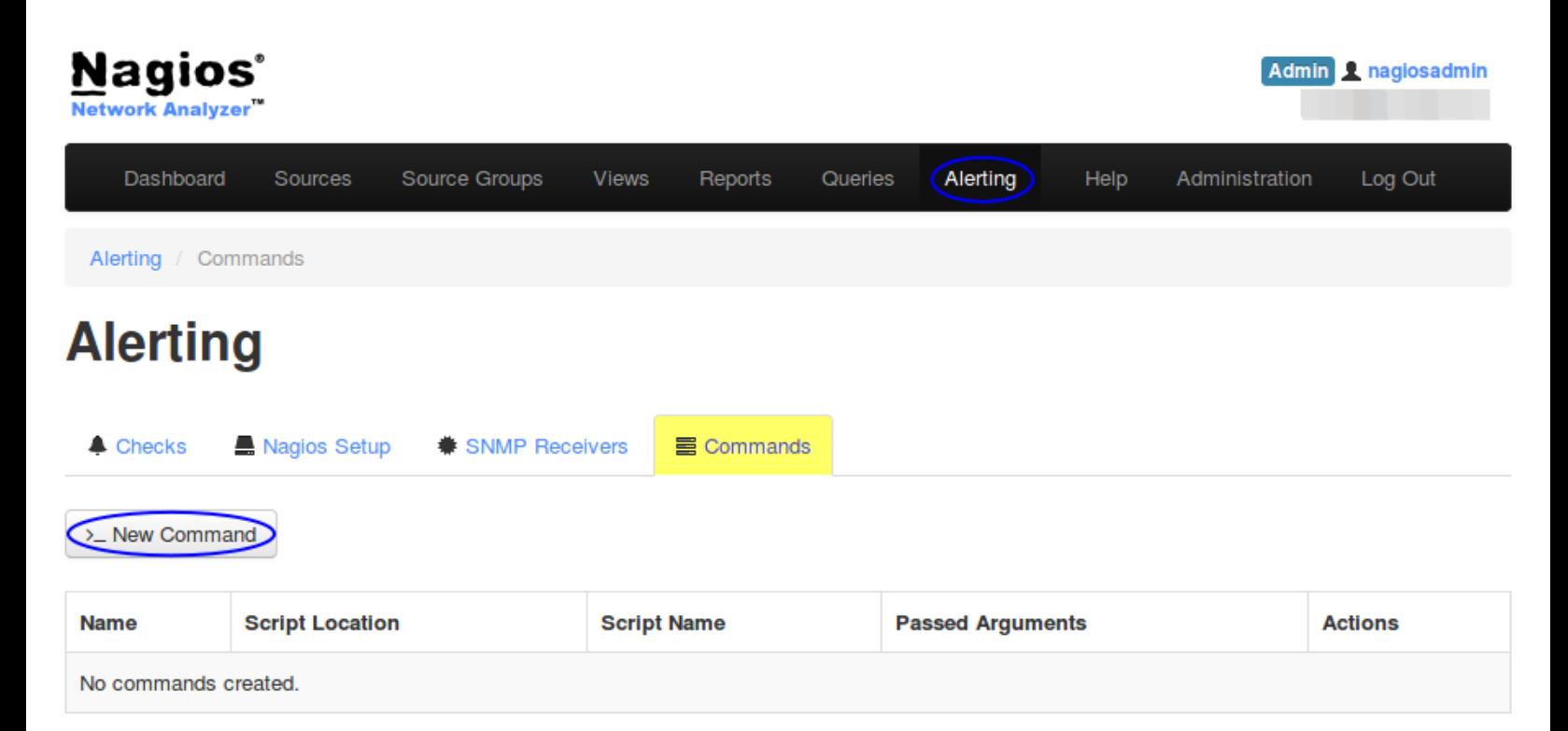

Click the **>\_ New Command** button.

#### Name: **Slack**

Script Location: /usr/local/nagiosna/scripts

Script Name: slack nagios wrapper.sh

Passed Arguments: Please see the full command on the following page.

Click the **Create** button once you have populated the fields.

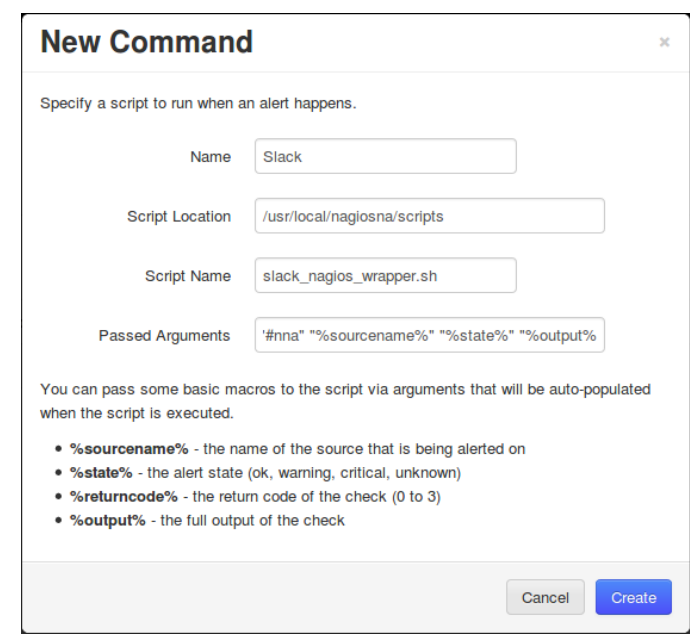

1295 Bandana Blvd N, St. Paul, MN 55108 [sales@nagios.com](mailto:sales@nagios.com) US: 1-888-624-4671 INTL: 1-651-204-9102

**Nagios®** 

#### [www.nagios.com](https://www.nagios.com/)

© 2017 Nagios Enterprises, LLC. All rights reserved. Nagios, the Nagios logo, and Nagios graphics are the servicemarks, trademarks, or<br>registered trademarks owned by Nagios Enterprises. All other servicemarks and trademark

Page 10 / 15 Updated – February, 2019

The **Passed Arguments** field is shown below.

```
"#nna" "%sourcename%" "%state%" "%output%"
```
Here is a screenshot of the command that has been created:

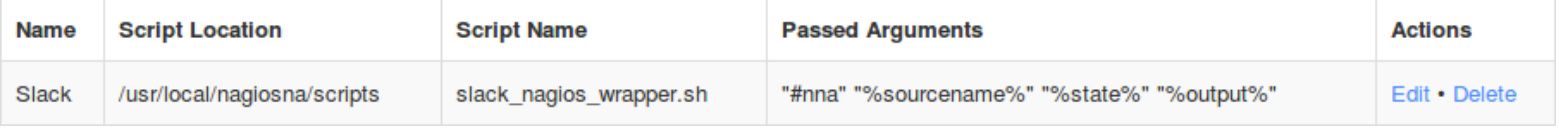

#### <span id="page-10-0"></span>**Create Check**

The last remaining step is to define an alert so Slack will receive notifications. The following example creates an alert that will notify if a source has no flow data received on the port that the flow data is being received on. Click the **Checks** tab and then click the **New Check** button.

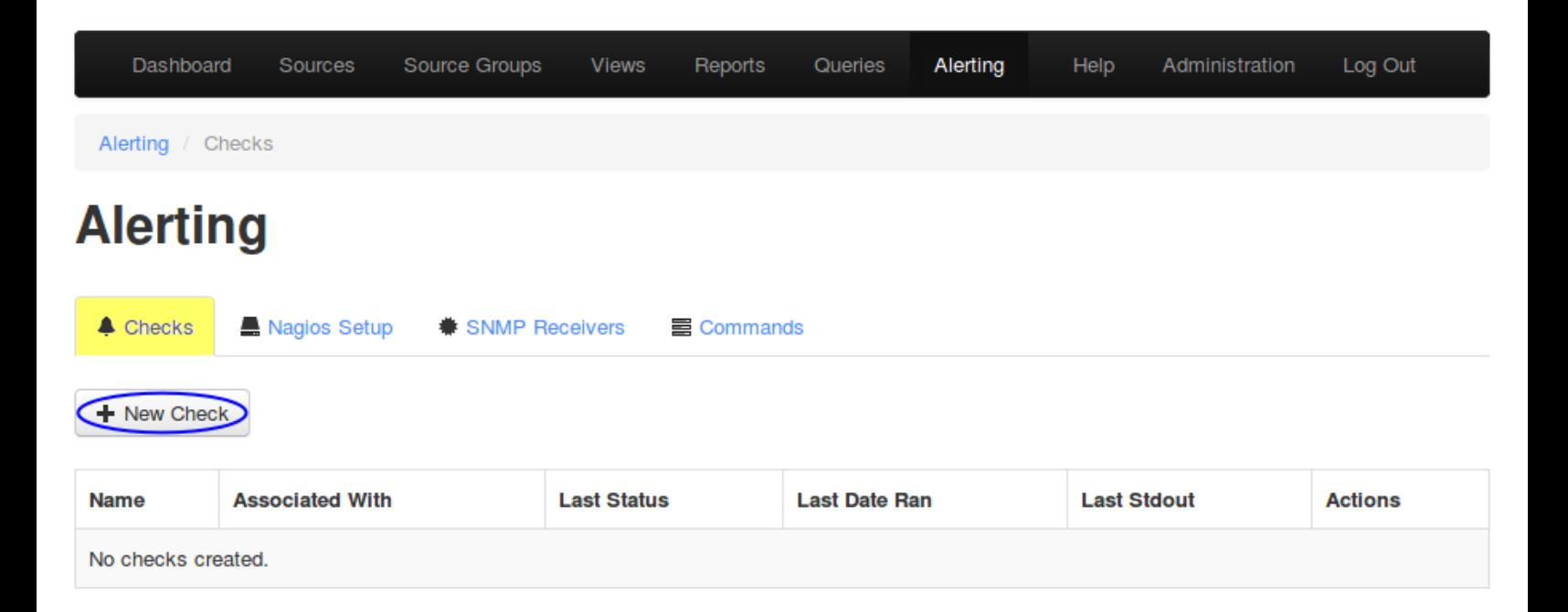

1295 Bandana Blvd N, St. Paul, MN 55108 [sales@nagios.com](mailto:sales@nagios.com) US: 1-888-624-4671 INTL: 1-651-204-9102

**Nagios®** 

#### [www.nagios.com](https://www.nagios.com/)

© 2017 Nagios Enterprises, LLC. All rights reserved. Nagios, the Nagios logo, and Nagios graphics are the servicemarks, trademarks, or<br>registered trademarks owned by Nagios Enterprises. All other servicemarks and trademark

Page 11 / 15 Updated – February, 2019

#### **Integrating Slack With Nagios Network Analyzer**

#### **Step 1**

You must enter a name for the check for management/organizational purposes. It can contain only whitespaces and alphanumeric characters.

Then you need to select your source or source group. This is the source the check will get values from. If you select a source, you can select a view to test against as well.

Click the **Step Two button** to proceed to Step 2.

#### **Step 2**

**Nagios**®

**Analyze traffic for** - This is the metric you would like to get the number for to check against. If you want a packet count, pick Packets. If you want total bytes, pick Bytes. There are several other options, but the point is there are multiple dimensions to the traffic on your network, and this specifies which one will be checked.

**Warning and Critical** - Once Network Analyzer has extracted a number from the metric you selected, it will use these thresholds to determine if the number is in a WARNING, CRITICAL or OK state. In this example 1: means that if less than 1 was received then it will be in a CRITICAL state (meaning no flows were received).

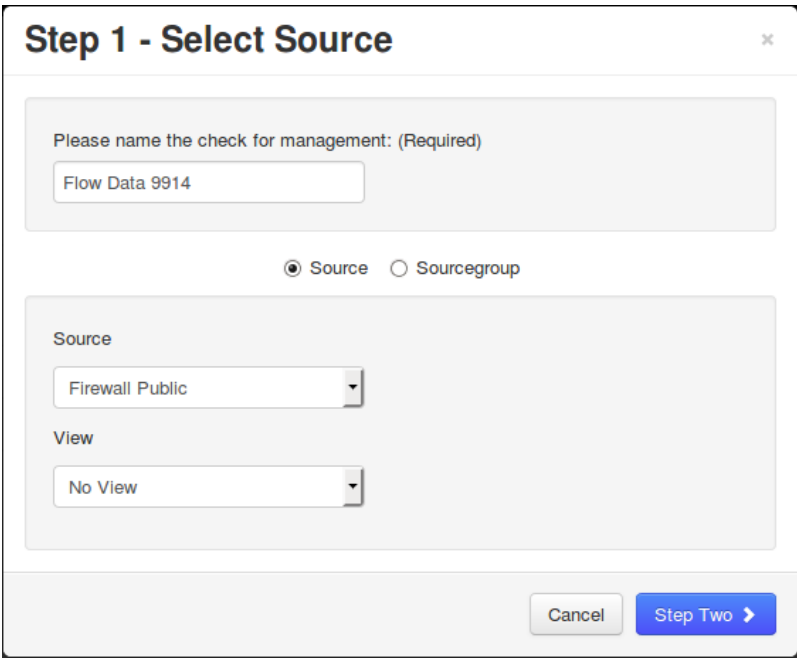

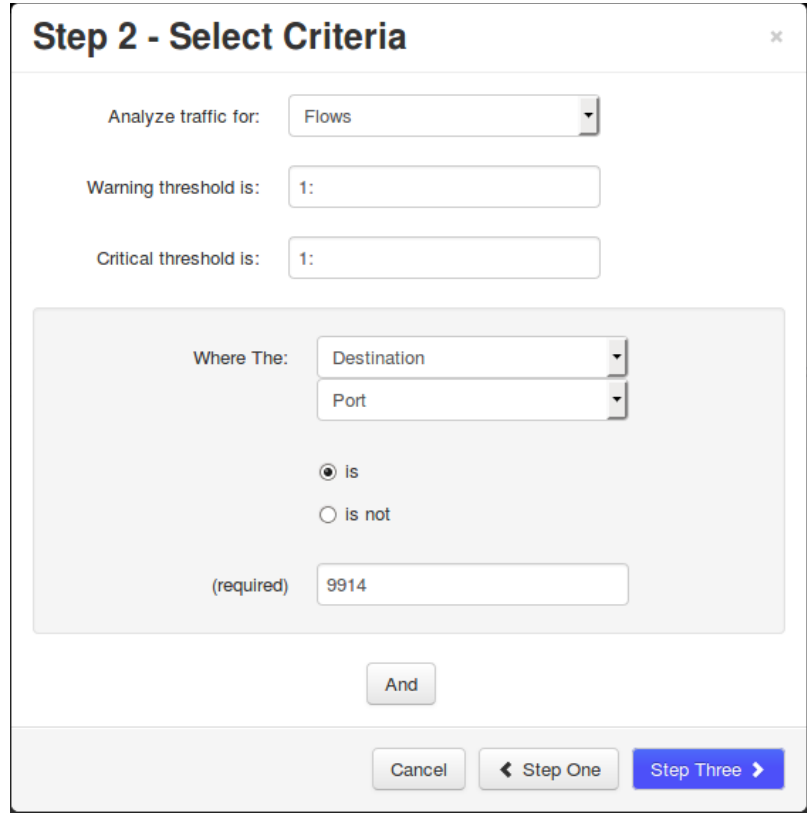

1295 Bandana Blvd N, St. Paul, MN 55108 [sales@nagios.com](mailto:sales@nagios.com) US: 1-888-624-4671 INTL: 1-651-204-9102

© 2017 Nagios Enterprises, LLC. All rights reserved. Nagios, the Nagios logo, and Nagios graphics are the servicemarks, trademarks, or<br>registered trademarks owned by Nagios Enterprises. All other servicemarks and trademark

### [www.nagios.com](https://www.nagios.com/)

Page 12 / 15 Updated – February, 2019

**Integrating Slack With Nagios Network Analyzer**

More detailed information on thresholds is explained in the **Nagios Threshold Values** section of this document.

The bottom half of step 2 is how you filter what data the check is looking at, this allows granularity.

In the screenshot on the previous page, **Flows** is the type of traffic being analyzed. The filter criteria used is:

- **Destination** The direction of the flow traffic being looked at
- **Port** This check testing to make sure flow data is actually being received, seeing as the flow data is received on a port then this makes it easy to check
- **is** This is the operation, we want to make sure the destination port **IS** 9914
- **9914** Here the port number 9914 has been defined

Based on those selections, if no flow data is received it will be in a CRITICAL state, otherwise it will be OK.

You can specify as many of these filters as you would like by clicking the **And** button at the bottom. It will add a new box where you can specify additional filters. Please note that it is a Boolean AND, where the traffic must meet all specifications that are chosen for the check to be used.

Click the **Step Three** button to proceed to Step 3.

Here you select the alerting method. In this example the **Nagios** tab has been selected and the Servicename/Hostname that was previously defined has been selected.

Click the **Finish and Save** button to create the alert.

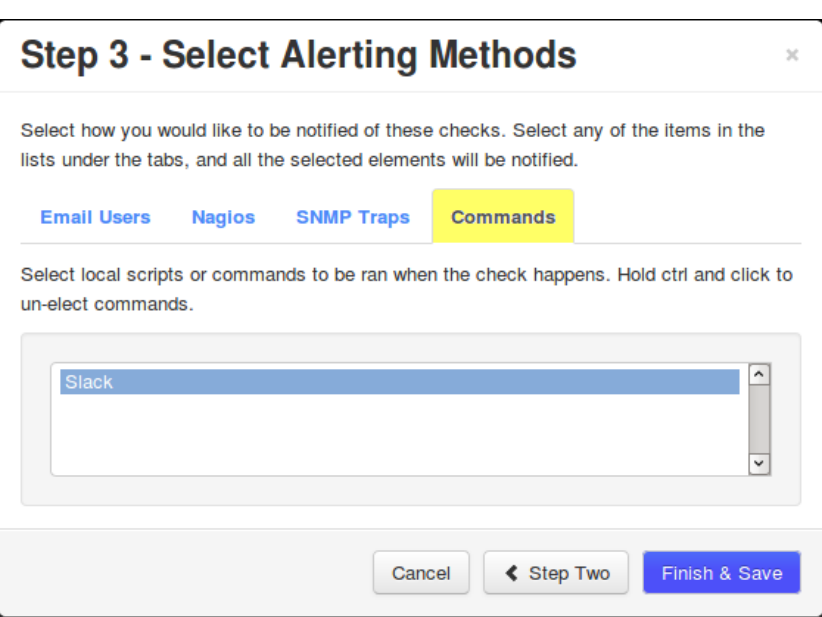

1295 Bandana Blvd N, St. Paul, MN 55108 [sales@nagios.com](mailto:sales@nagios.com) US: 1-888-624-4671 INTL: 1-651-204-9102

**Nagios®** 

#### [www.nagios.com](https://www.nagios.com/)

The check will be created and will appear on the screen in a pending state:

# **Alerting**

**Nagios®** 

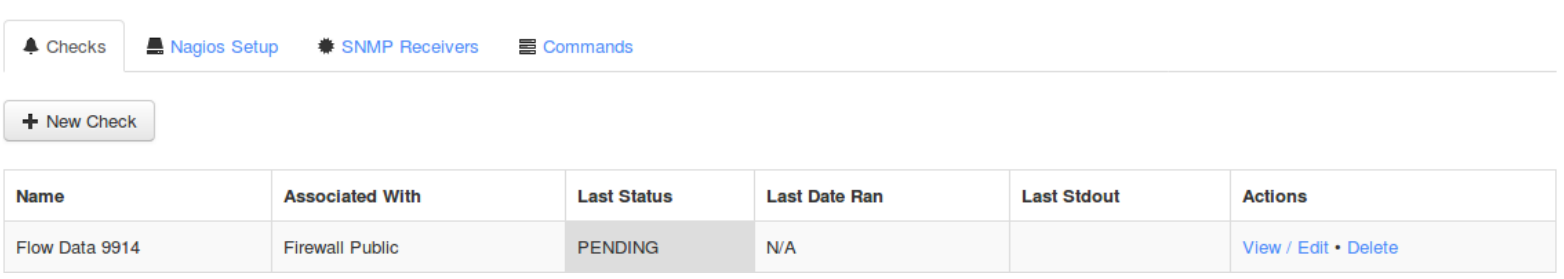

The checks are run every five minutes, it's important to understand that every five minutes the check will fire off a notification to Slack. Based on the WARNING and CRITICAL thresholds you defined on the check, Slack will receive the check results with the state from the check.

Here is an example of the check when it had a CRITICAL state:

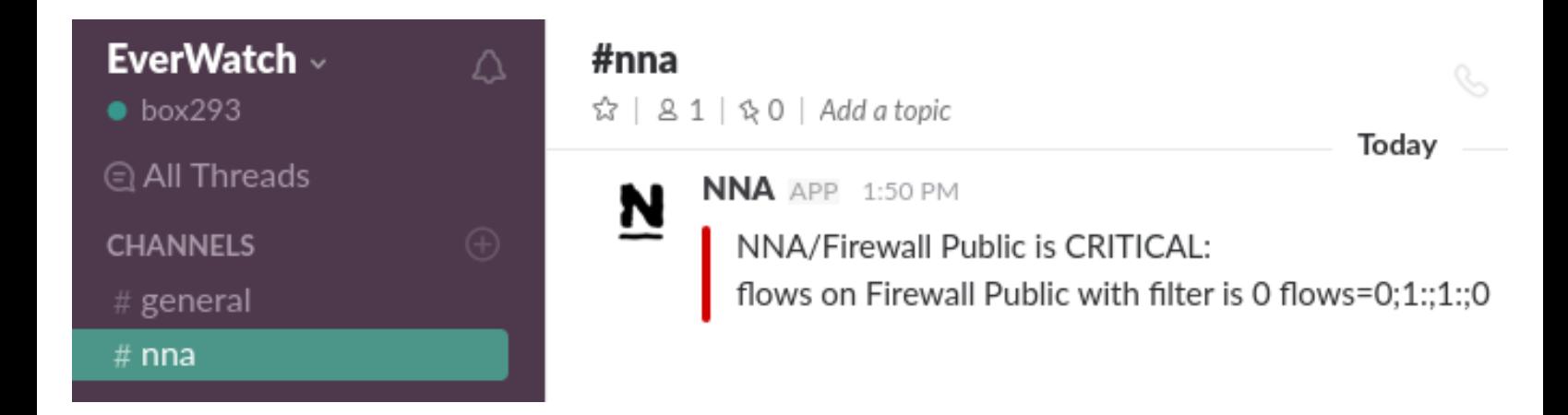

You can see how Slack has a horizontal red line for the CRITICAL notification.

You have now successfully configured Nagios Network Analyzer to send notifications to Slack.

1295 Bandana Blvd N, St. Paul, MN 55108 [sales@nagios.com](mailto:sales@nagios.com) US: 1-888-624-4671 INTL: 1-651-204-9102

[www.nagios.com](https://www.nagios.com/)

### **Integrating Slack With Nagios Network Analyzer**

## <span id="page-14-0"></span>**Nagios Threshold Values**

Nagios Thresholds can be complicated to initially understand, however once grasped they can be very powerful. Documentation on Nagios thresholds is available here:

## <https://nagios-plugins.org/doc/guidelines.html#THRESHOLDFORMAT>

The Nagios Threshold standards were designed with many different use cases, for example negative numbers are valid values. However in the case of Nagios Network Analyzer, the alert value being tested will always be 0 or greater (no negative numbers are involved).

# **Finishing Up**

This completes the documentation on how to integrate Slack into Nagios Network Analyzer.

If you have additional questions or other support related questions, please visit us at our Nagios Support Forums:

### [https://support.nagios.com/forum](http://nag.is/az)

The Nagios Support Knowledgebase is also a great support resource:

[https://support.nagios.com/kb](http://nag.is/b0)

1295 Bandana Blvd N, St. Paul, MN 55108 [sales@nagios.com](mailto:sales@nagios.com) US: 1-888-624-4671 INTL: 1-651-204-9102

**Nagios**®

#### [www.nagios.com](https://www.nagios.com/)

© 2017 Nagios Enterprises, LLC. All rights reserved. Nagios, the Nagios logo, and Nagios graphics are the servicemarks, trademarks, or<br>registered trademarks owned by Nagios Enterprises. All other servicemarks and trademark

Page 15 / 15 Updated – February, 2019